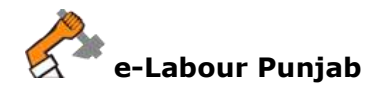

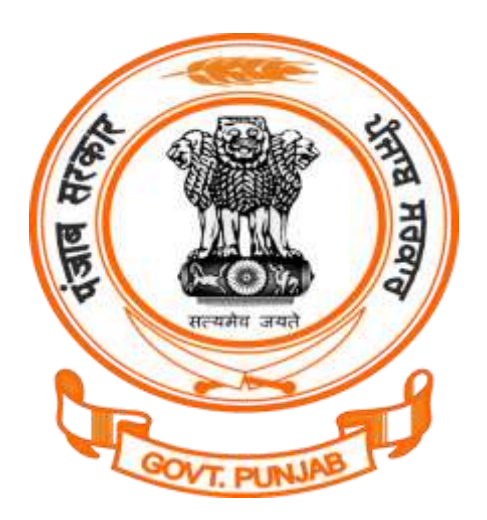

## **Labour Department Punjab**

## Registration/Amendment of Shops and Commercial Establishment under The Punjab Shops and Commercial Establishment Act, 1958@ pblabour.gov.in

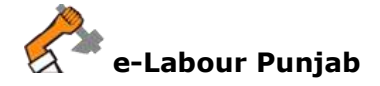

## **Introduction**

This section provides online services to employer who can apply registration under The Punjab Shops and Commercial Establishment Act, 1958. Registration is granted within 15 days wide order no.21/134/2001-5labour(PF)/1345272 Dated 01 Nov, 2018, Chandigarh, that registration under section 13 of the Act Shall be granted within one day from the date of submission of online application without prior inspection by the competent authority.No Fee/Charges is required to pay for getting registration.

## **Steps for Registration/Amendment of Shop Comm. The Punjab Shops and Commercial Establishment Act, 1958 application submission @ pblabour.gov.in:**

1. Open your web browser and go to [http://pblabour.gov.in w](http://pblabour.gov.in/)eb portal, if applicant is new please refer **New User Registration** manual otherwise applicant (with provided username and password) has to go to login page either by clicking **LOGIN** menu at top right corner or **Existing User Login** button on home page of web portal as shown in screenshot below:

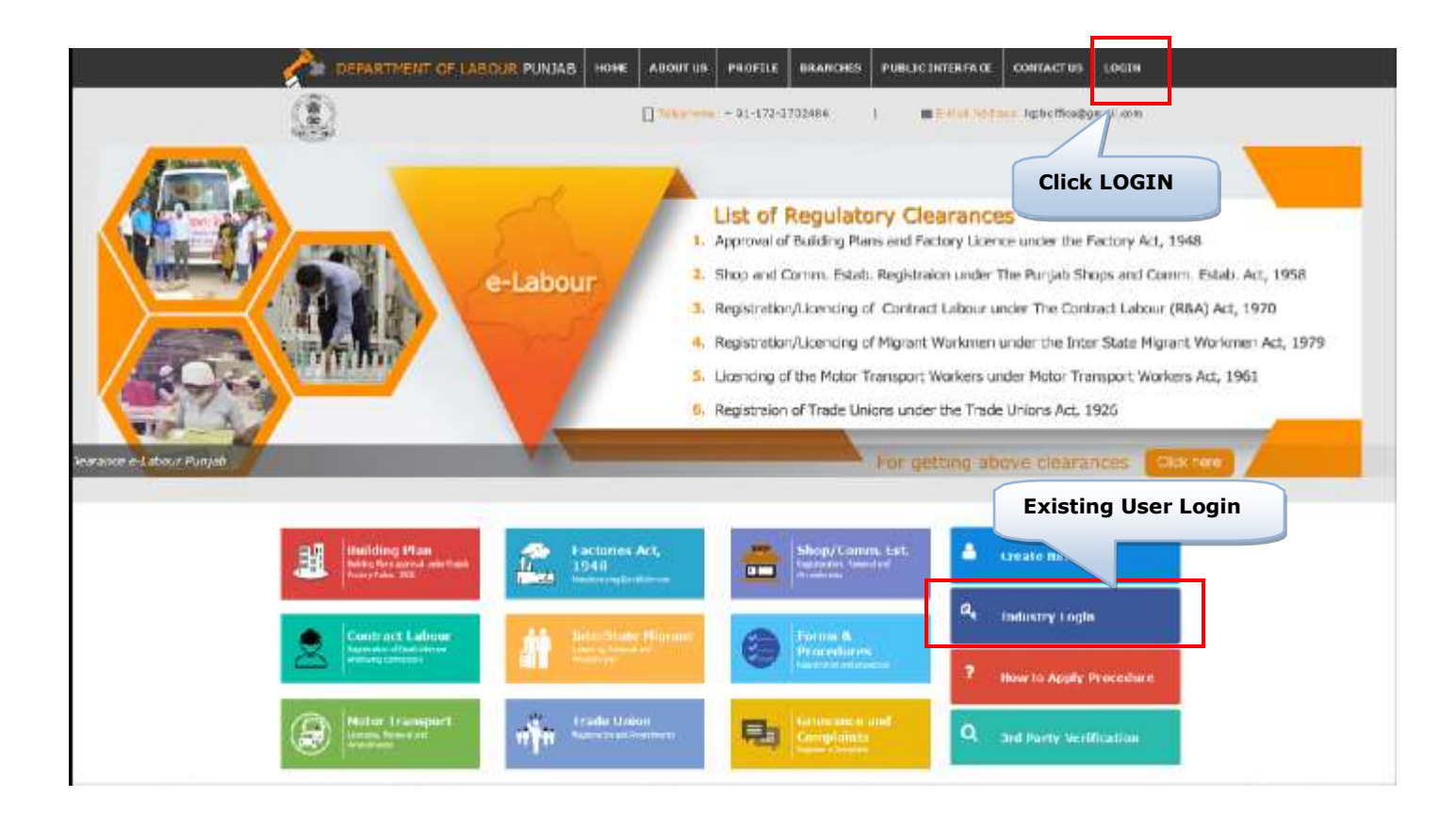

2. To get into the system, please enter valid **Username**, **Password**, **Captcha** and click on **Submit** button on the screen as shown on screenshot below:

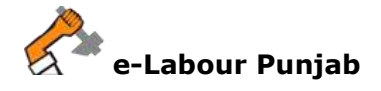

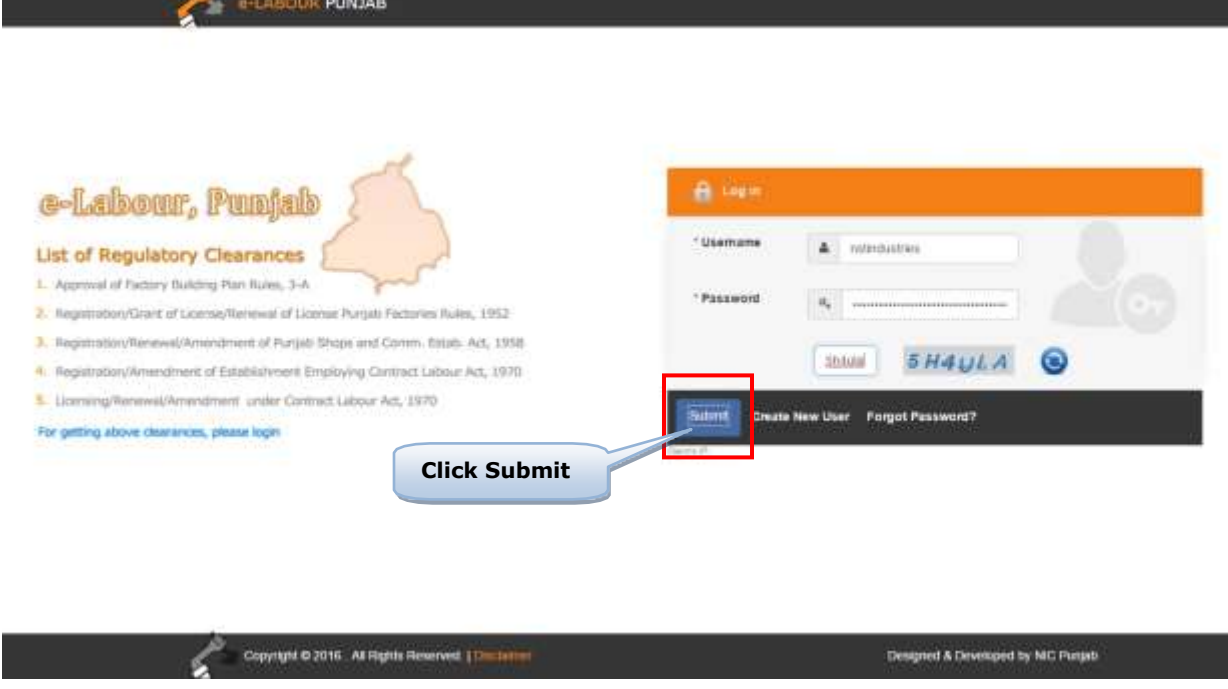

3. Select the desired licence from list by checking the checkbox. If Owner has already applied for licence in office in any year then select Amendment and enter licence details which includes: Licence No, Validity Date, Number of Employees and Scan Copy of License in PDF.

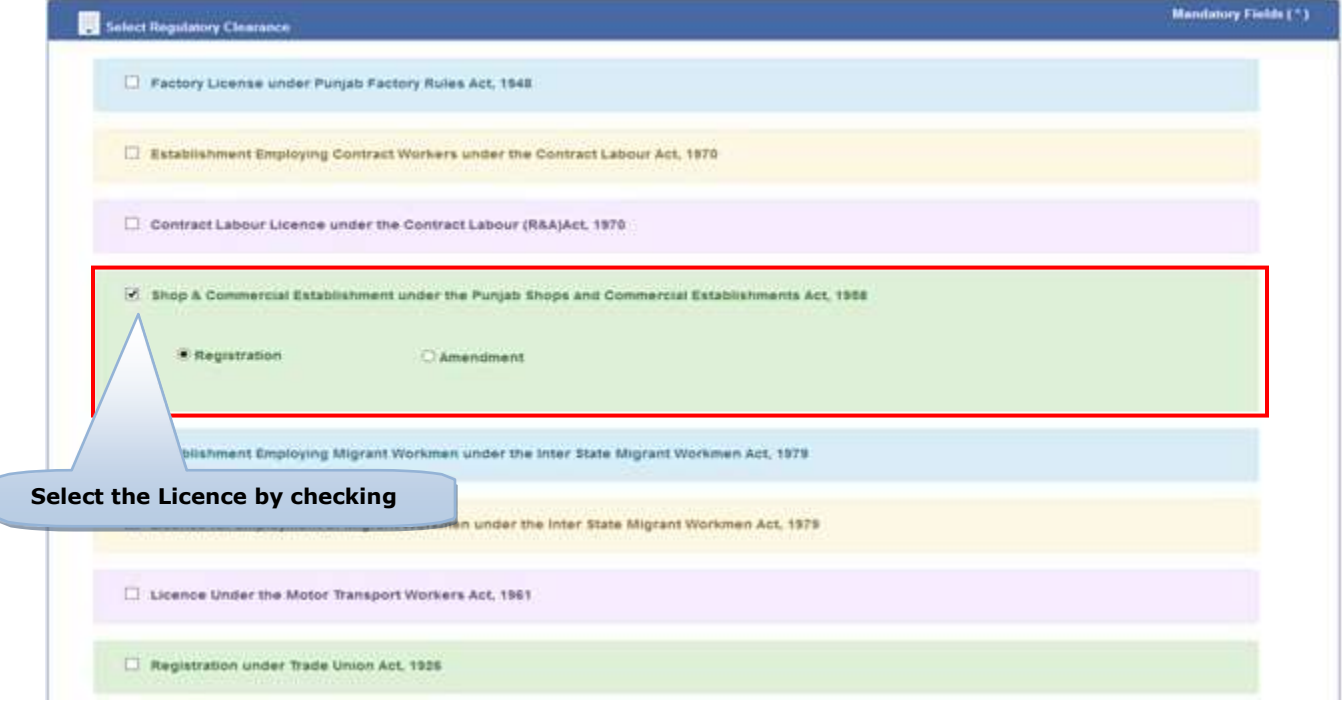

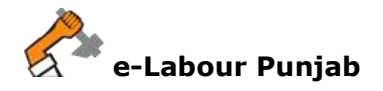

4. Select **Jurisdiction Area** carefully by reading the full details for filling as shown in screenshot below and then Click on **Start filling Application**:

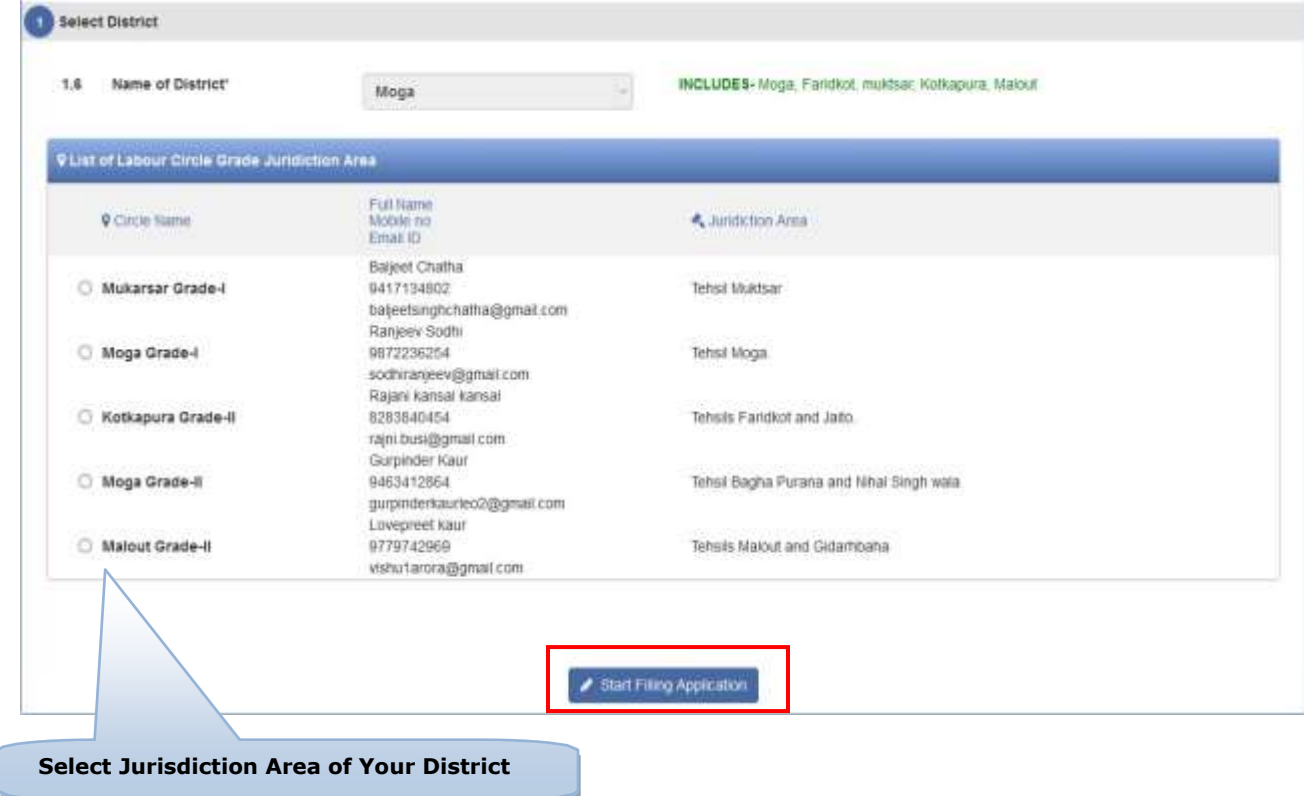

- 5. In next step, please fill Form-B, for Shop and Commercial. Please note that at the end of the form, following buttons are there:
	- i) **Next**  By pressing this button, the applicant can save entered information into **e-Labour** web portal and summary page will show.
	- ii) **Previous**  By pressing this button, the user go back to previous page where licence are getting selected.

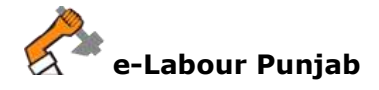

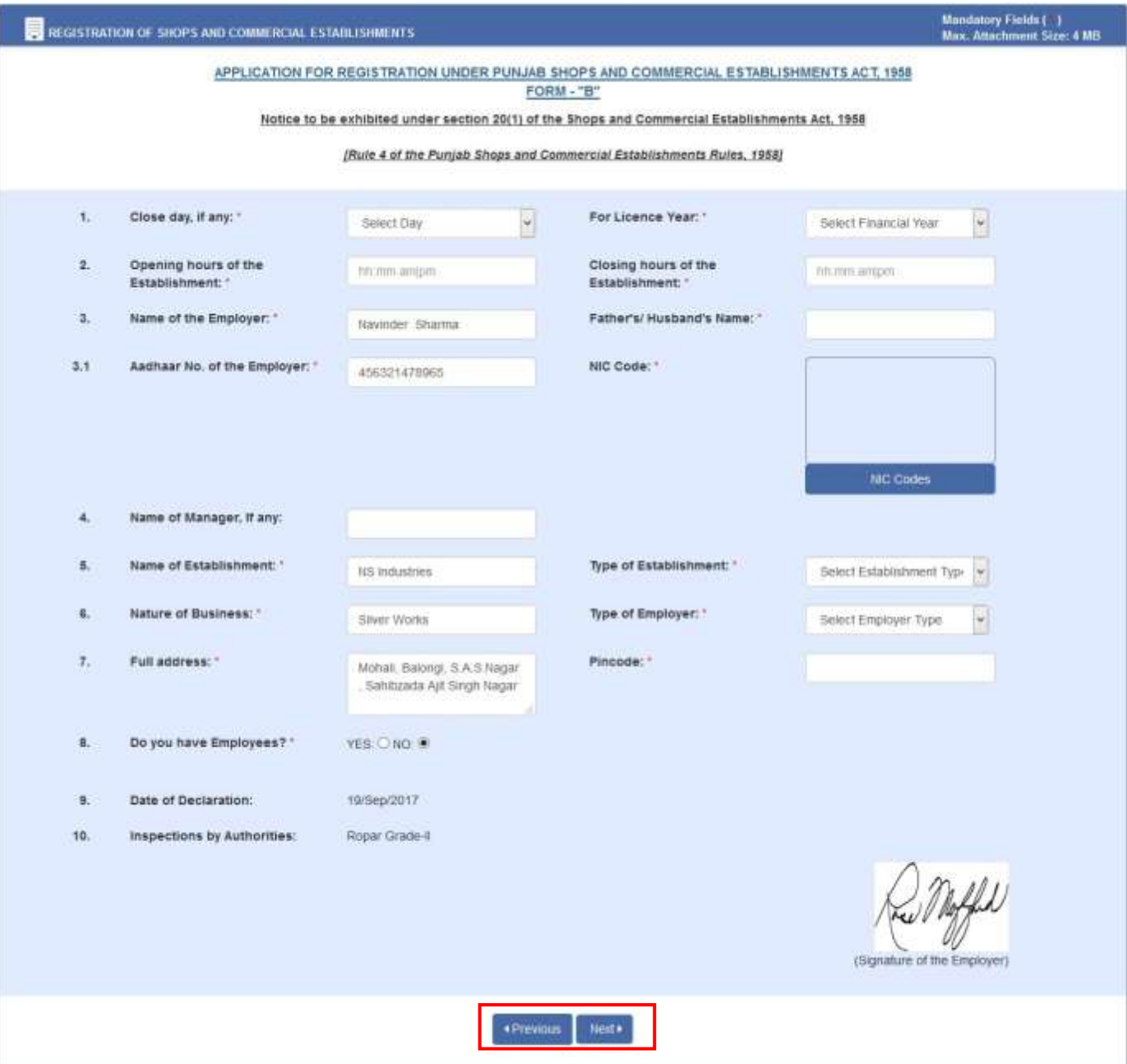

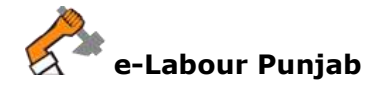

6. Click on Next and fill Form F.

Please note that at the end of the form, following buttons are there:

- i) **Next**  By pressing this button, the applicant can save entered information into **e-Labour** web portal and Form A will show if owner has employees otherwise Upload Document Form will show.
- ii) **Previous**  By pressing this button, the user go back to previous page i.e. Form B.

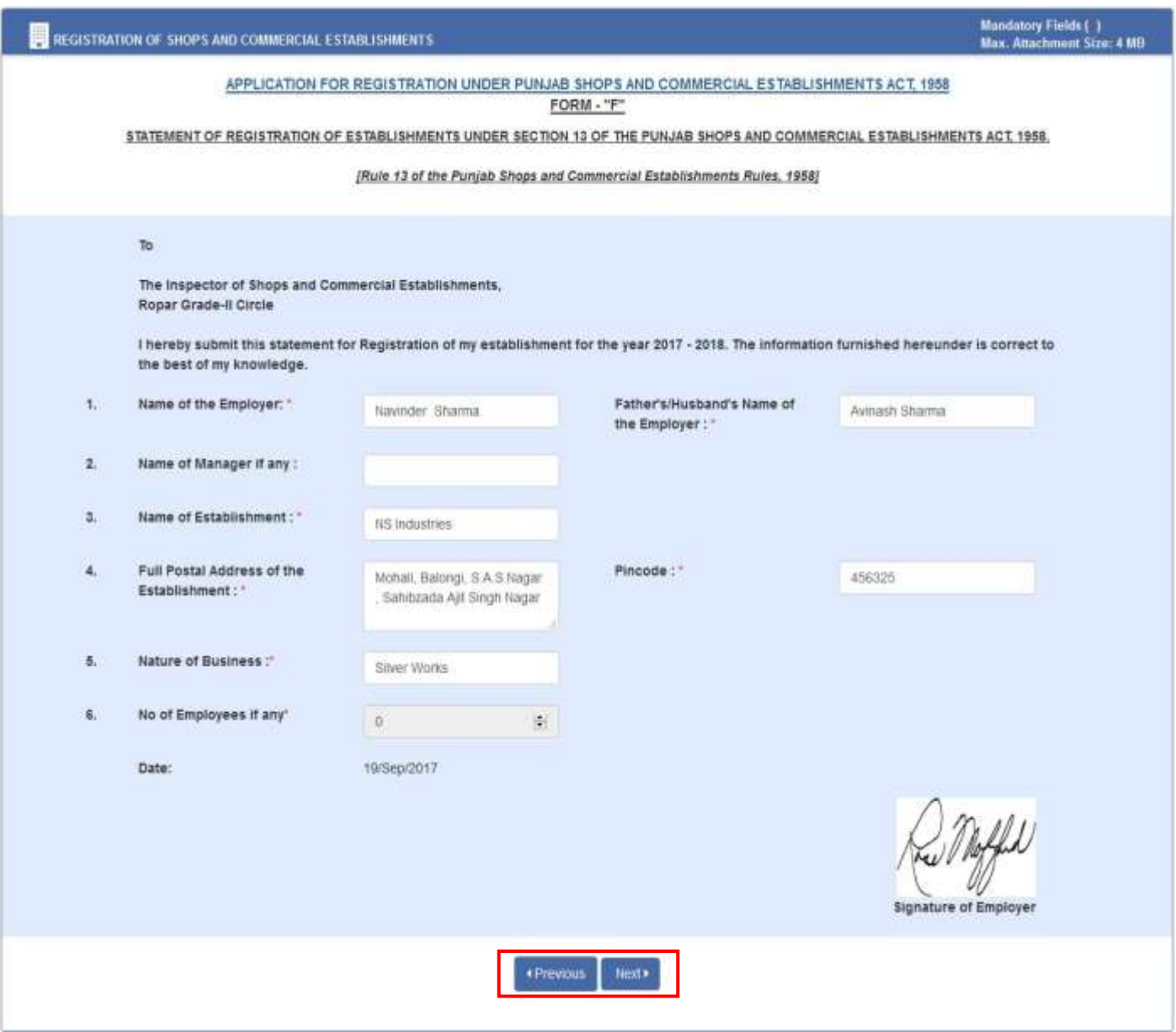

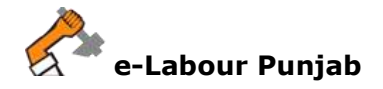

7. If shop has employees the form A will show like screenshot:

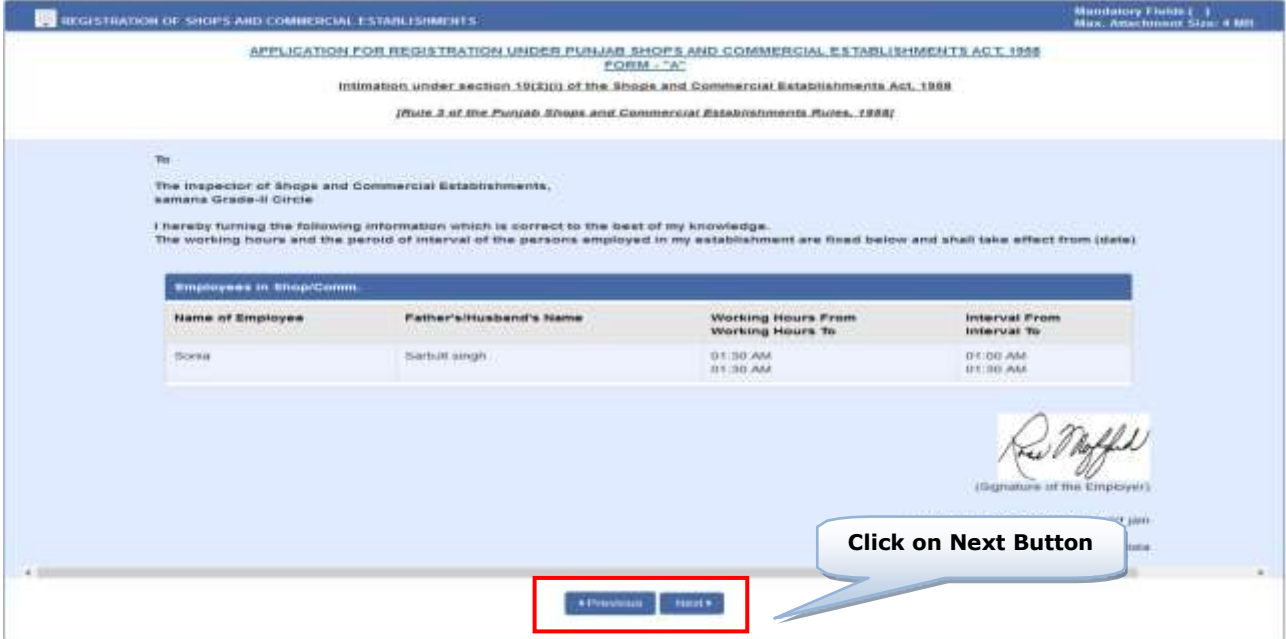

8. In Upload Documents, Owner has to upload all the necessary documents for registering Shop and Commercial.

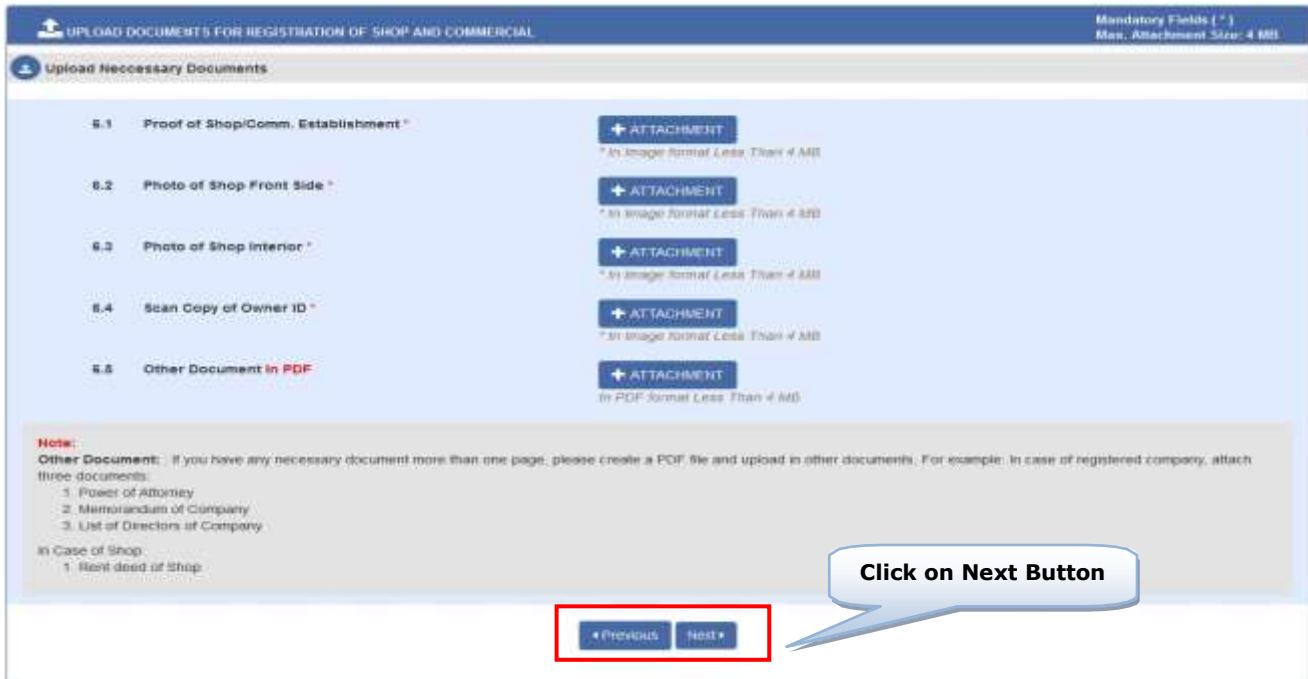

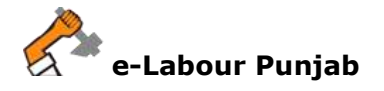

9. By clicking on Lock & Submit your application for Licence will be locked and no changes can be made and by clicking on Edit you will be redirected to edit the application for any change.

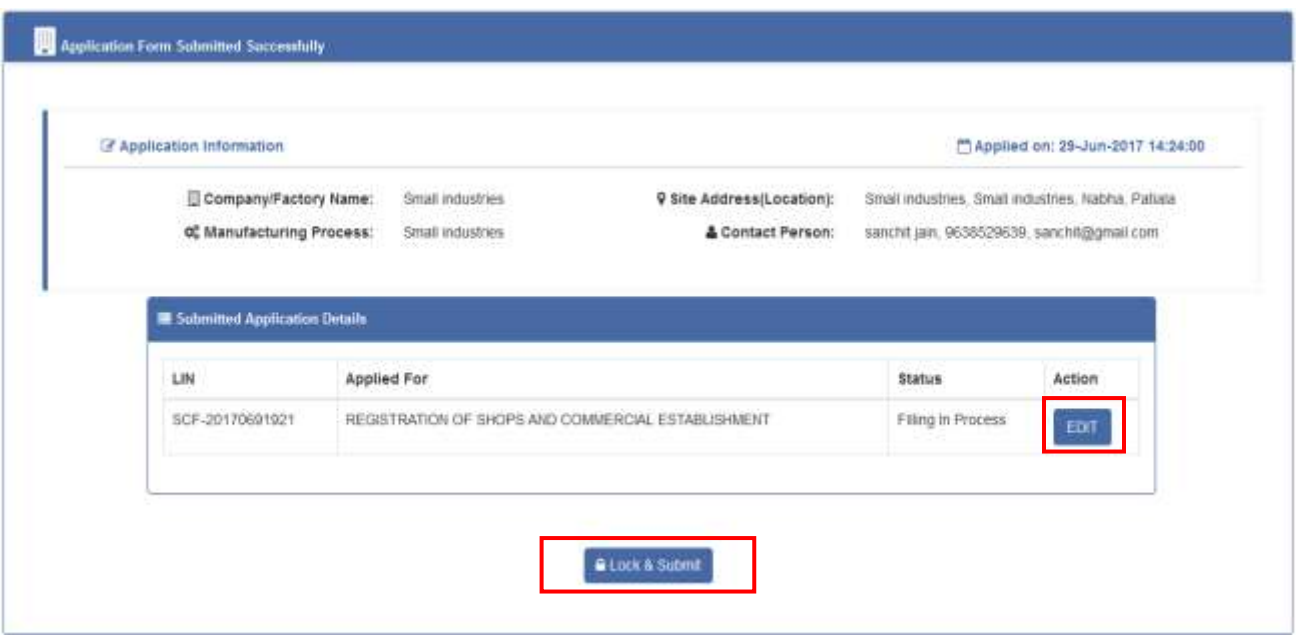

10. After Locking your application will submitted and will show as in screenshot below:

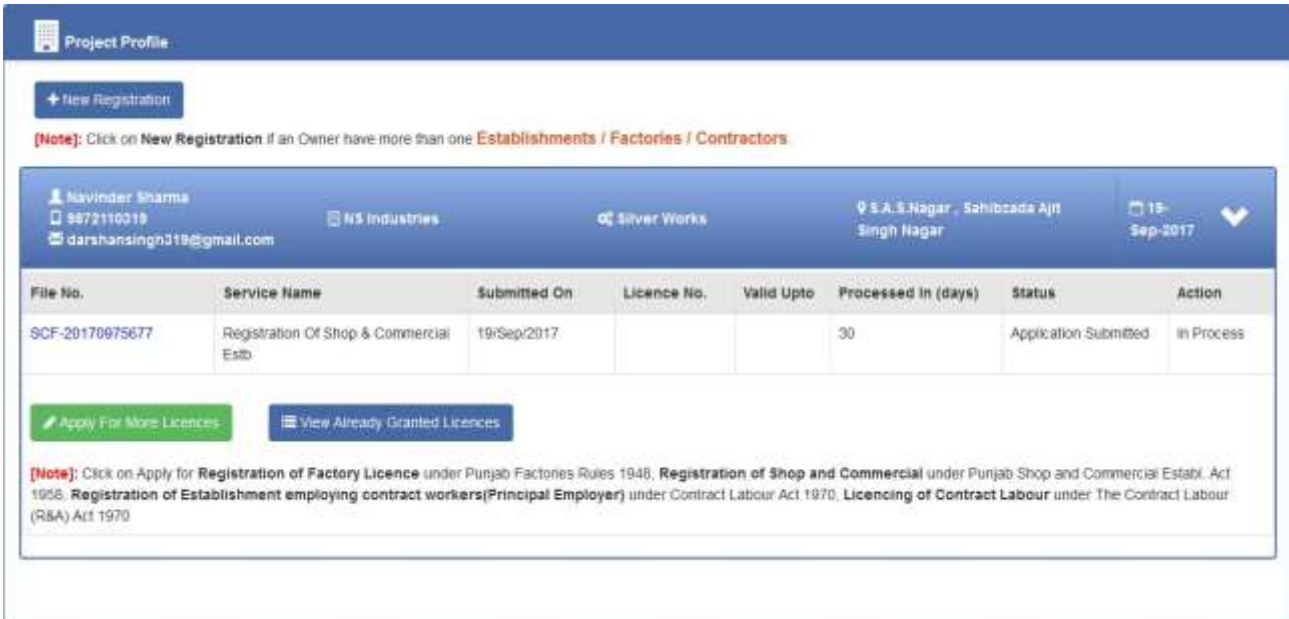